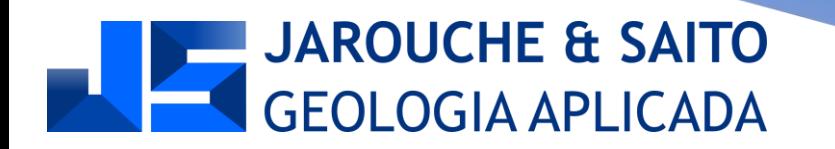

# **SCRIPT PYTHON JS – PALITO DE SONDAGEM EM FORMATO DXF**

VERSÃO DE 30/05/2022

O script Ptyhon da JS Geologia Aplicada desenha palitos de sondagem em formato DXF, a partir de dados em uma planilha Excel. Para isso, é utilizado o software FreeCAD, um software gratuito e de código aberto para desenhos CAD, que utiliza macros/scripts

em Python para realizar tarefas.

Neste documento, é mostrado o passo de como preparar a planilha, e como baixar, instalar e utilizar o software FreeCAD.

#### **NOTAS IMPORTANTES:**

- **1. O FreeCAD somente lê arquivos XLSX e não XLS.**
- **2. Vários furos por planilha**
- **3. Utilize o arquivo modelo XLSX.**
- **4. Os dados devem estar exatamente nas células e colunas indicadas.**
- **5. Não exclua nem acrescente abas.**

**Nas páginas a seguir, é mostrado em que células e colunas o script busca as informações.**

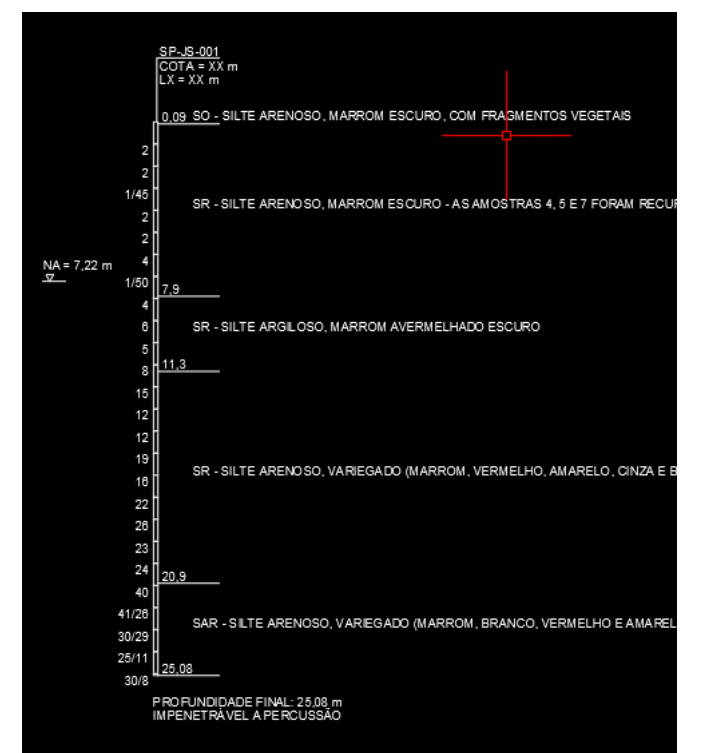

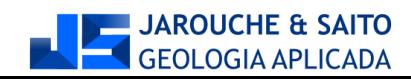

Este script é disponibilizado utilizando a licença Creative Commons CC BY-NC-SA 4.0 https://creativecommons.org/licenses/by-sa/4.0/deed.pt\_BR

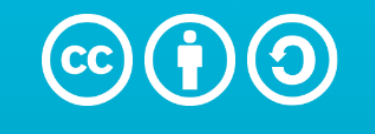

### Atribuição-Compartilhalgual 4.0 **Internacional (CC BY-SA 4.0)**

This is a human-readable summary of (and not a substitute for) the license. Exoneração de Responsabilidade.

#### Você tem o direito de:

**Compartilhar** - copiar e redistribuir o material em qualquer

se Culture

**Adaptar** — remixar, transformar, e criar a partir do material para qualquer fim, mesmo que comercial.

O licenciante não pode revogar estes direitos desde que você respeite os termos da licença.

# De acordo com os termos seguintes:

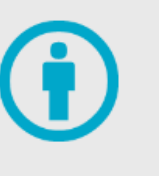

**Atribuição** — Você deve dar o crédito apropriado, prover um link para a licença e indicar se mudanças foram feitas. Você deve fazê-lo em qualquer circunstância razoável, mas de nenhuma maneira que sugira que o licenciante apoia você ou o seu uso.

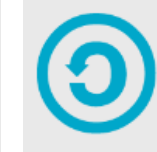

**Compartilhalgual** — Se você remixar, transformar, ou criar a partir do material, tem de distribuir as suas contribuições sob a mesma licença que o original.

**Sem restrições adicionais** — Você não pode aplicar termos jurídicos ou medidas de caráter tecnológico que restrinjam legalmente outros de fazerem algo que a licença permita.

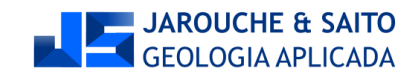

suporte ou formato

**NOTA: Ao usar a planilha modelo, exclua as linhas com os dados de exemplo, para depois colar os dados a serem utilizados.**

- **1. Selecione as linhas**
- **2. Clique com o botão direito do mouse na seleção**
- **3. EXCLUIR**

Somente apagar os valores das células pode resultar em erro na geração do palito.

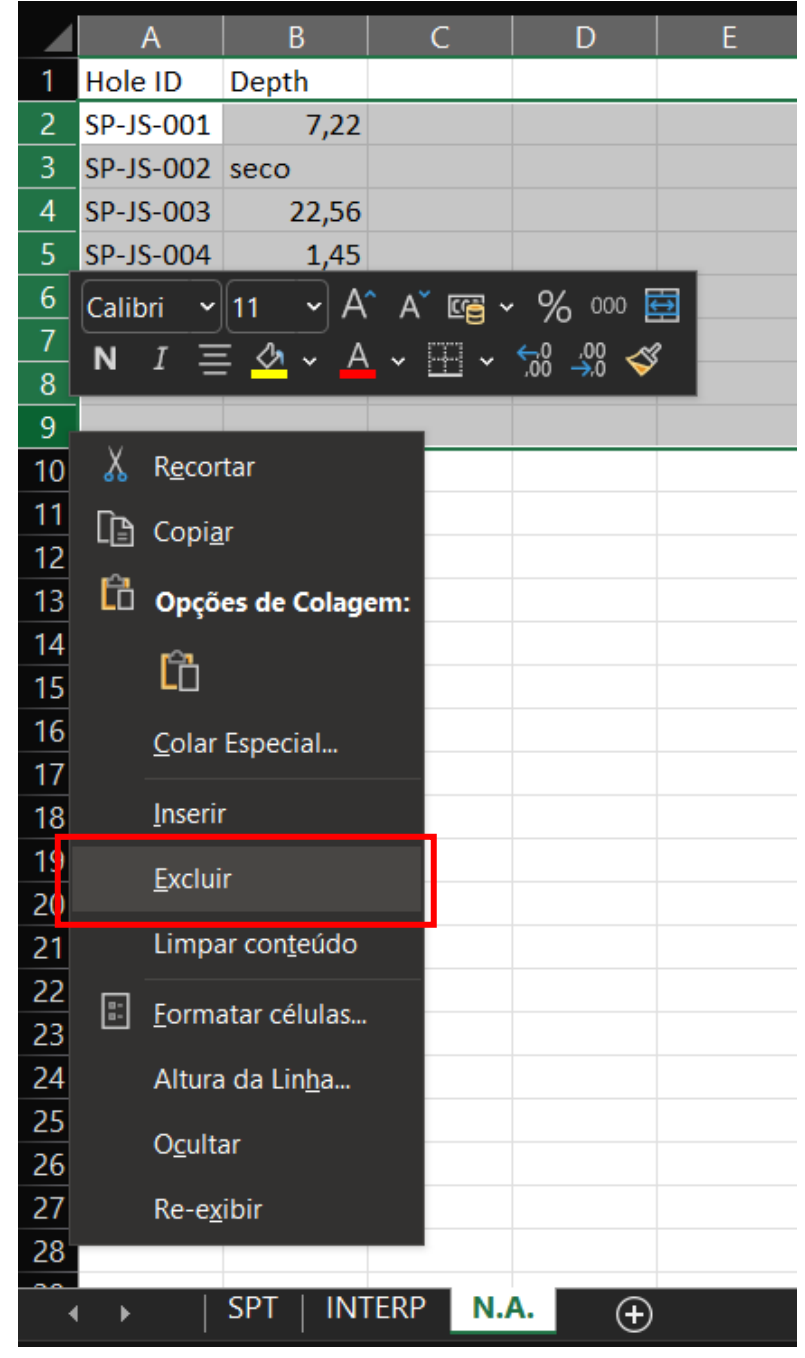

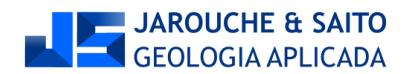

#### **NA (nível d'água) – coluna B**

**NOTA: Caso o NA da sondagem seja seco, escreva SECO.** 

**O script Python automaticamente reconhece valores numéricos ou texto para o NA.**

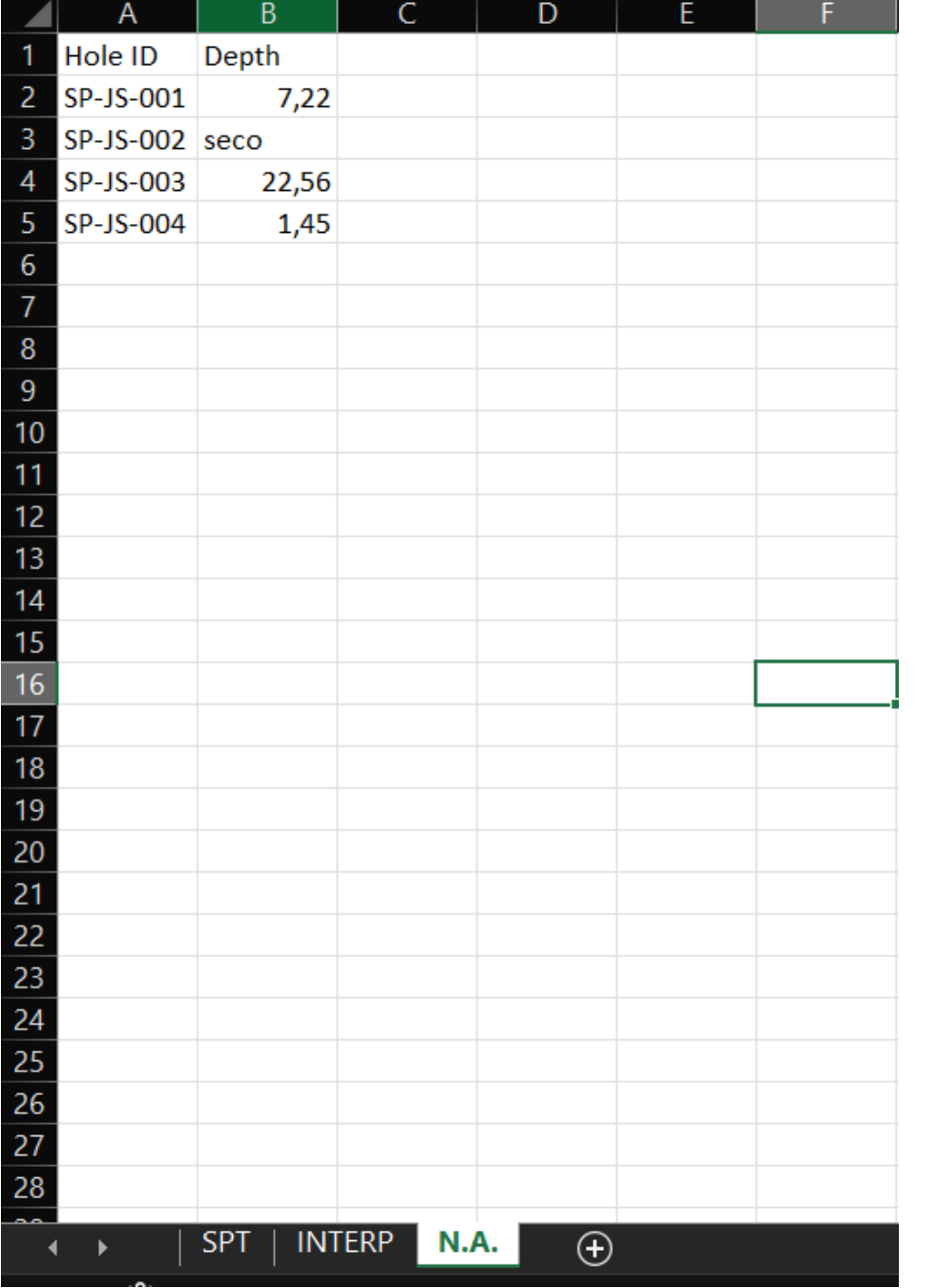

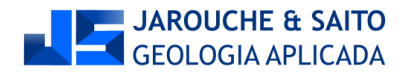

#### **Nome do furo: coluna A NSPTs: coluna D**

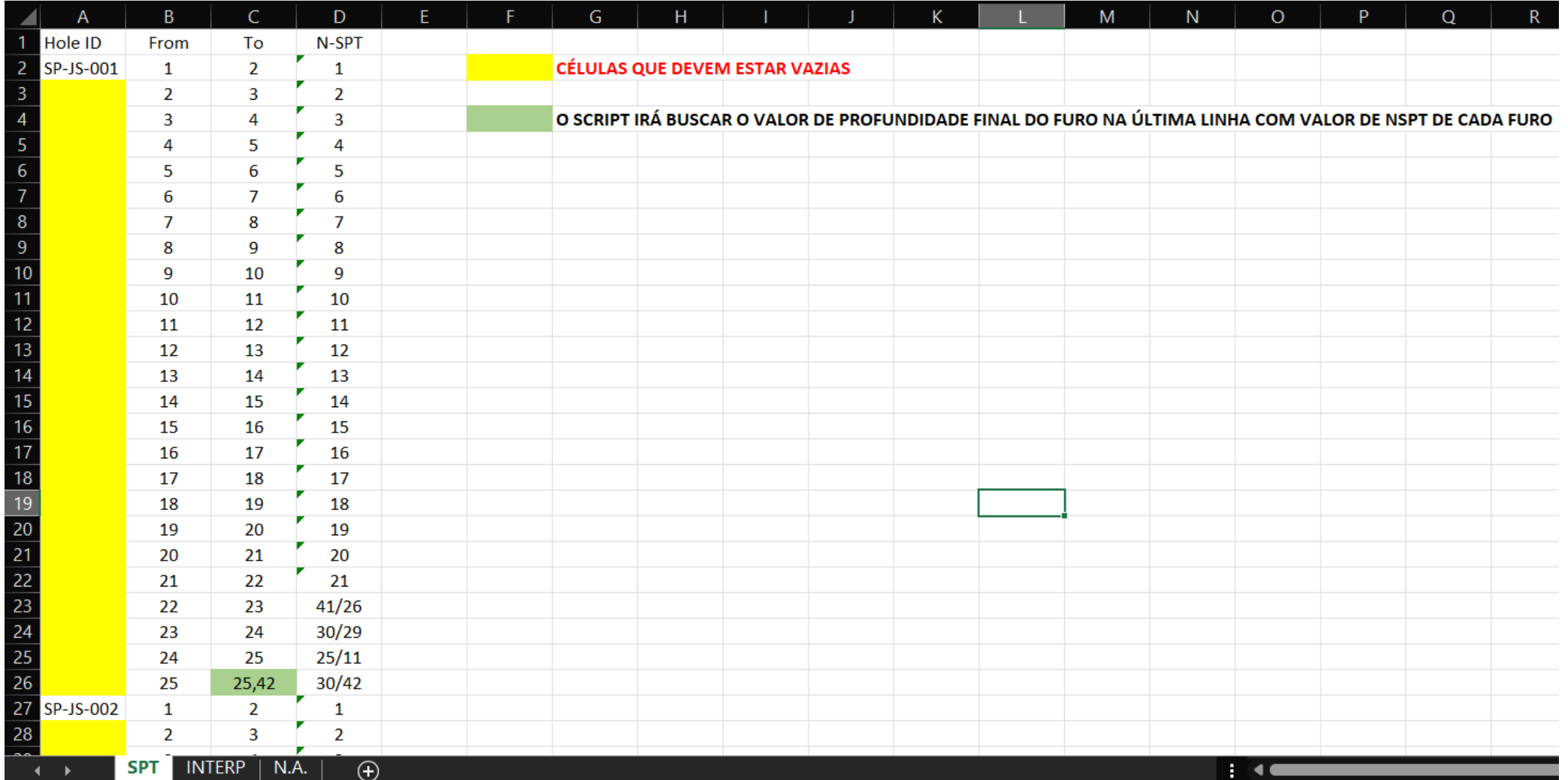

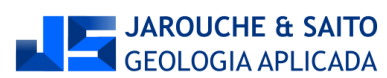

#### **Profundidades das camadas: coluna B Descrição das camadas: coluna C Interpretação do tipo de solo: coluna D**

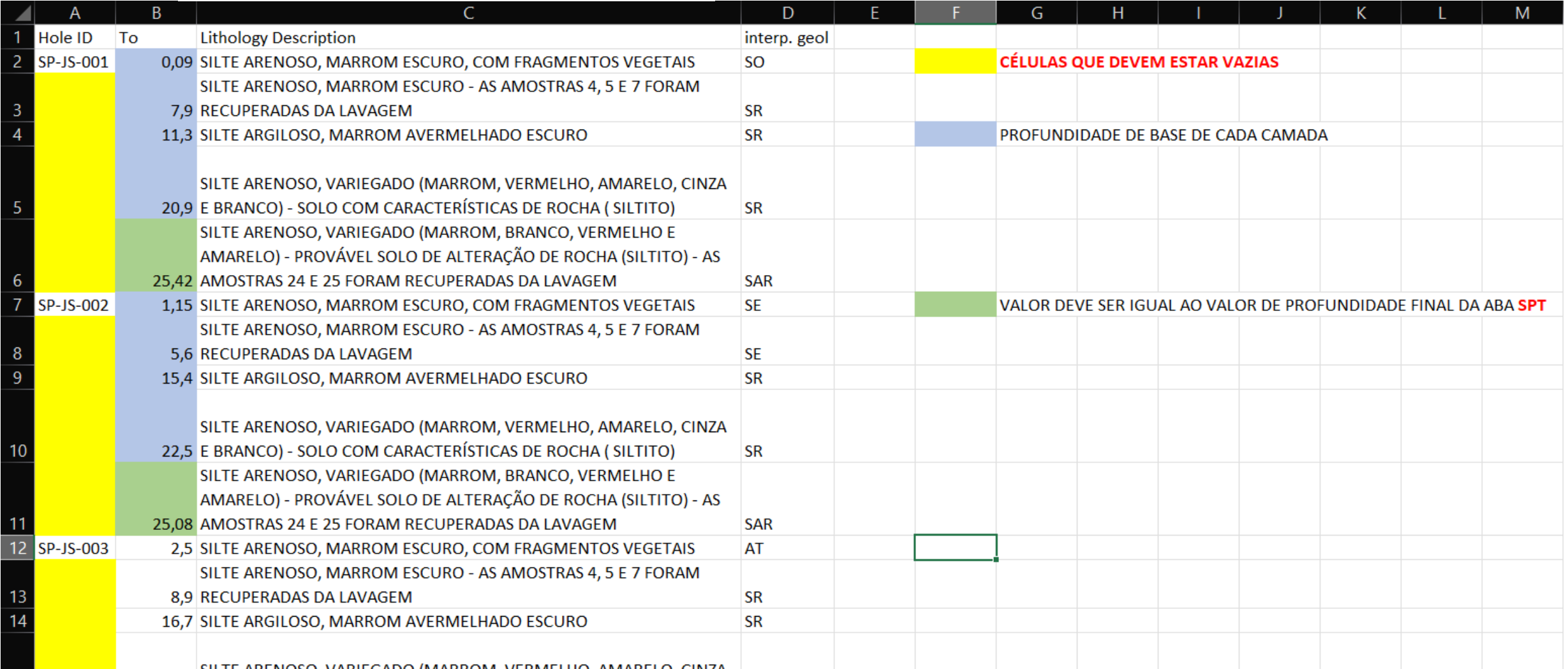

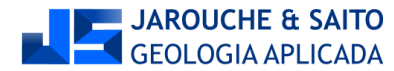

# **ACESSAR O SITE DO FREECAD E FAZER O DOWNLOAD DA VERSÃO CORRESPONDENTE AO SEU SISTEMA OPERACIONAL**

https://www.freecadweb.org/

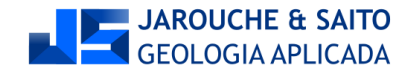

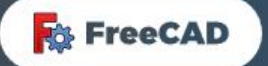

# **FreeCAD**

Your own 3D parametric modeler

**Download now** 

See what's new

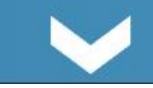

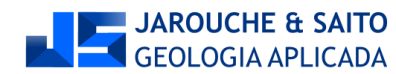

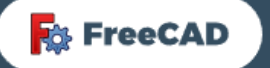

**꾉e** -

# **Current stable version: 0.19.3**

#### Select your desired platform

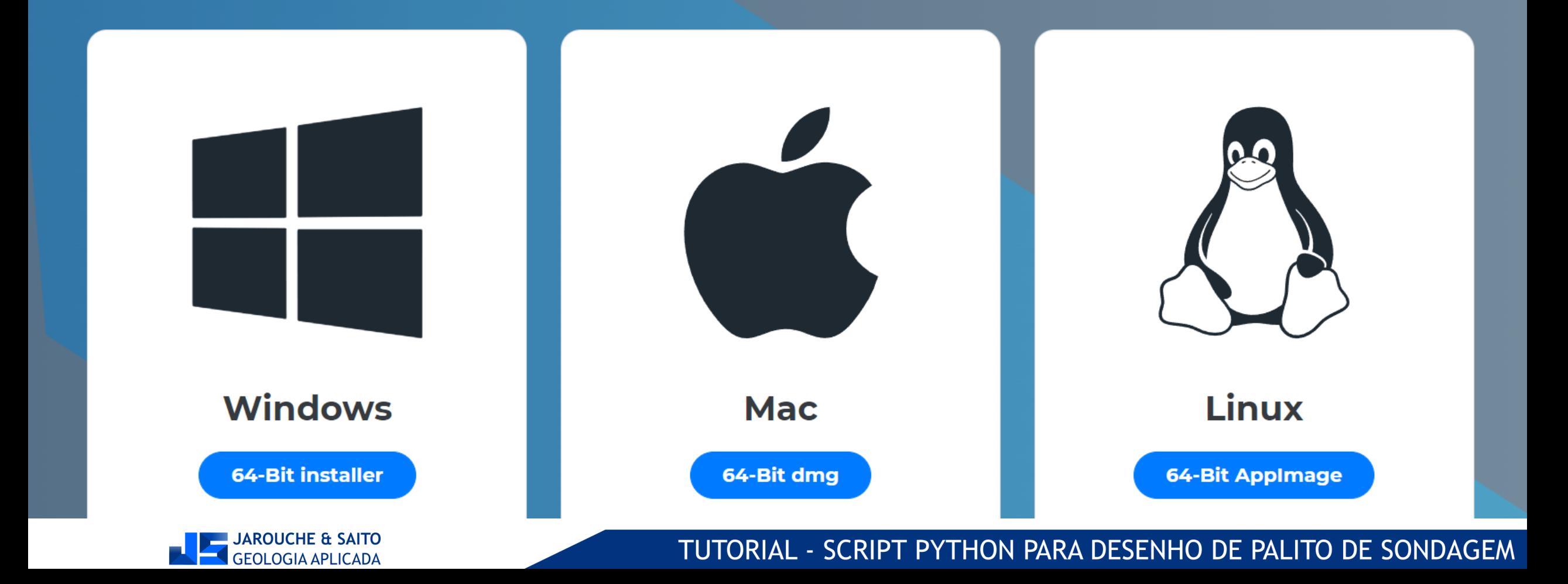

#### **PASSO A PASSO PARA CONFIGURAR O FREECAD**

**1. EDIT**

**2. PREFERENCES**

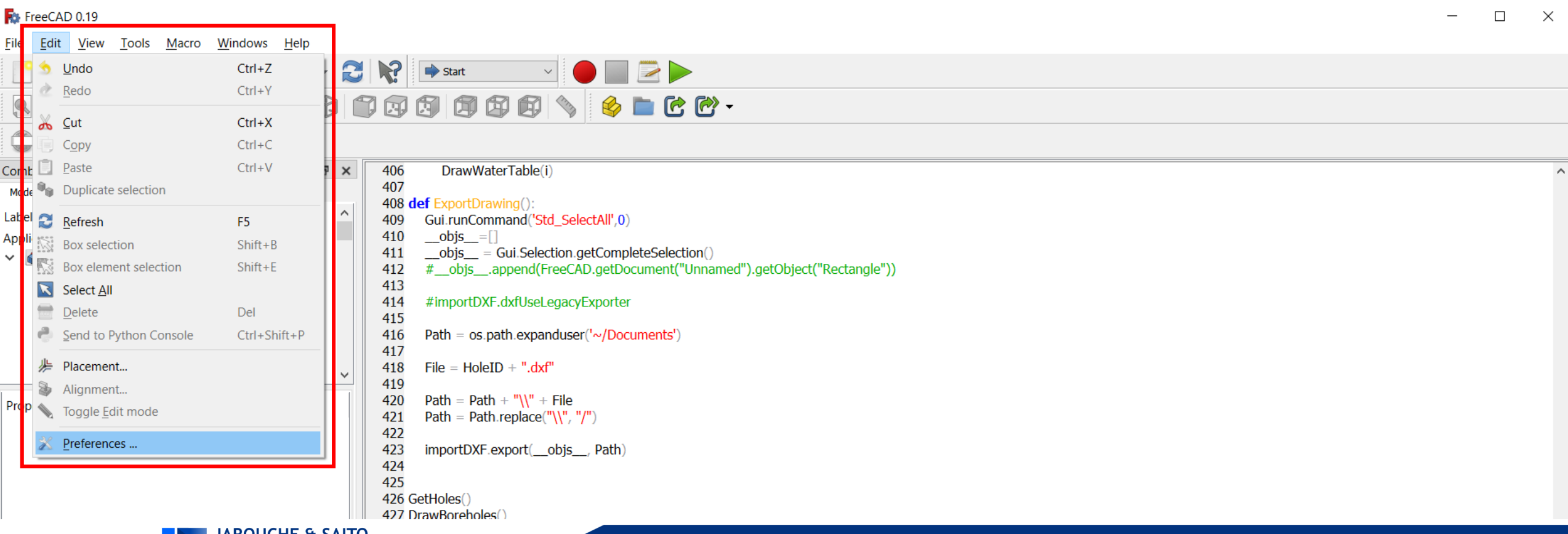

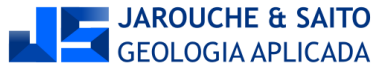

- **1. IMPORT-EXPORT**
- **2. DXF**
- **3. USE LEGACY PYTHON EXPORTER**
- **4. ALLOW FREECAD DO AUTOMATICALLY DOWNLOAD AND UPDE THE DXF LIBRARIES**

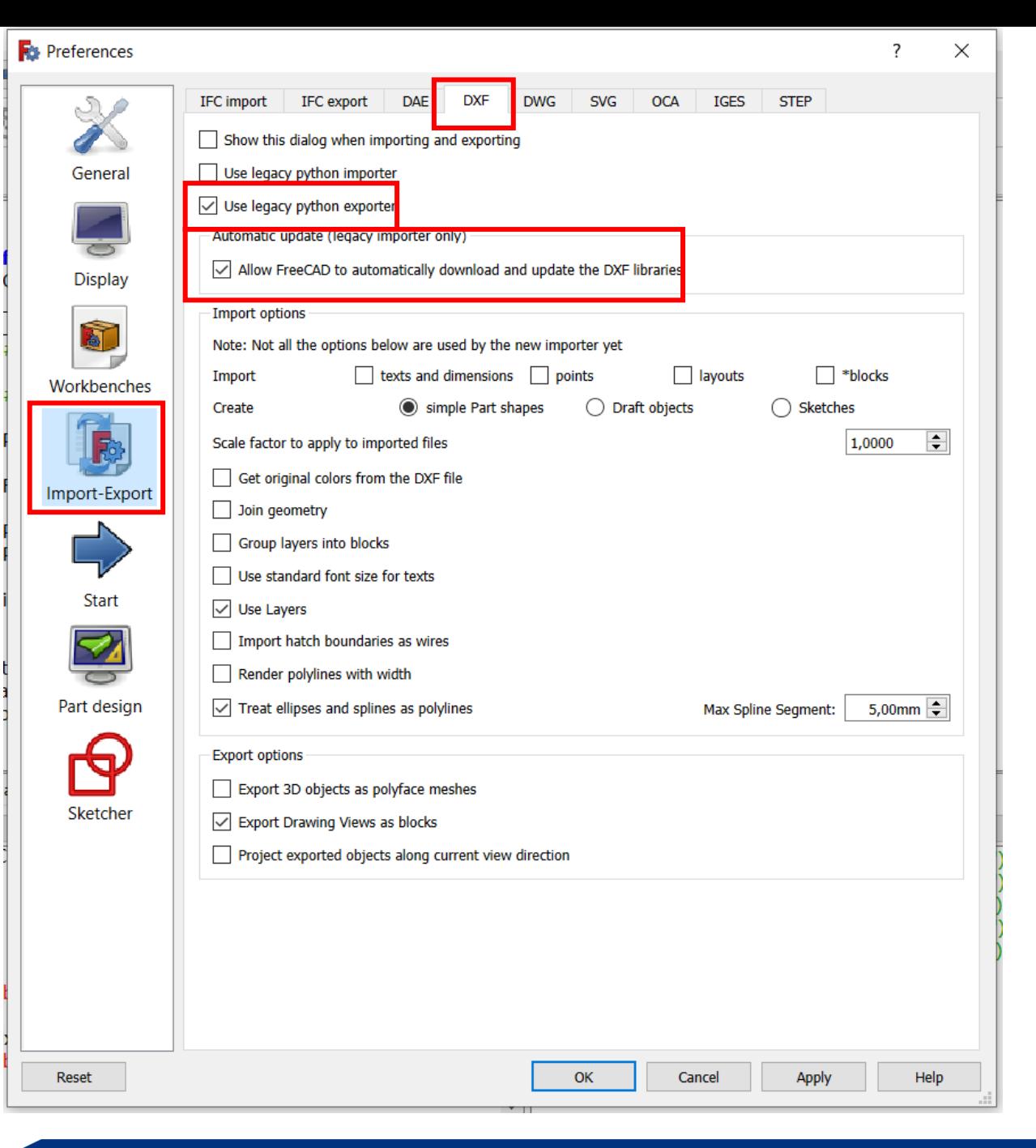

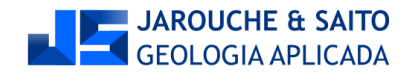

#### **No FreeCAD, clicar no menu MACRO, e na opção MACROS**

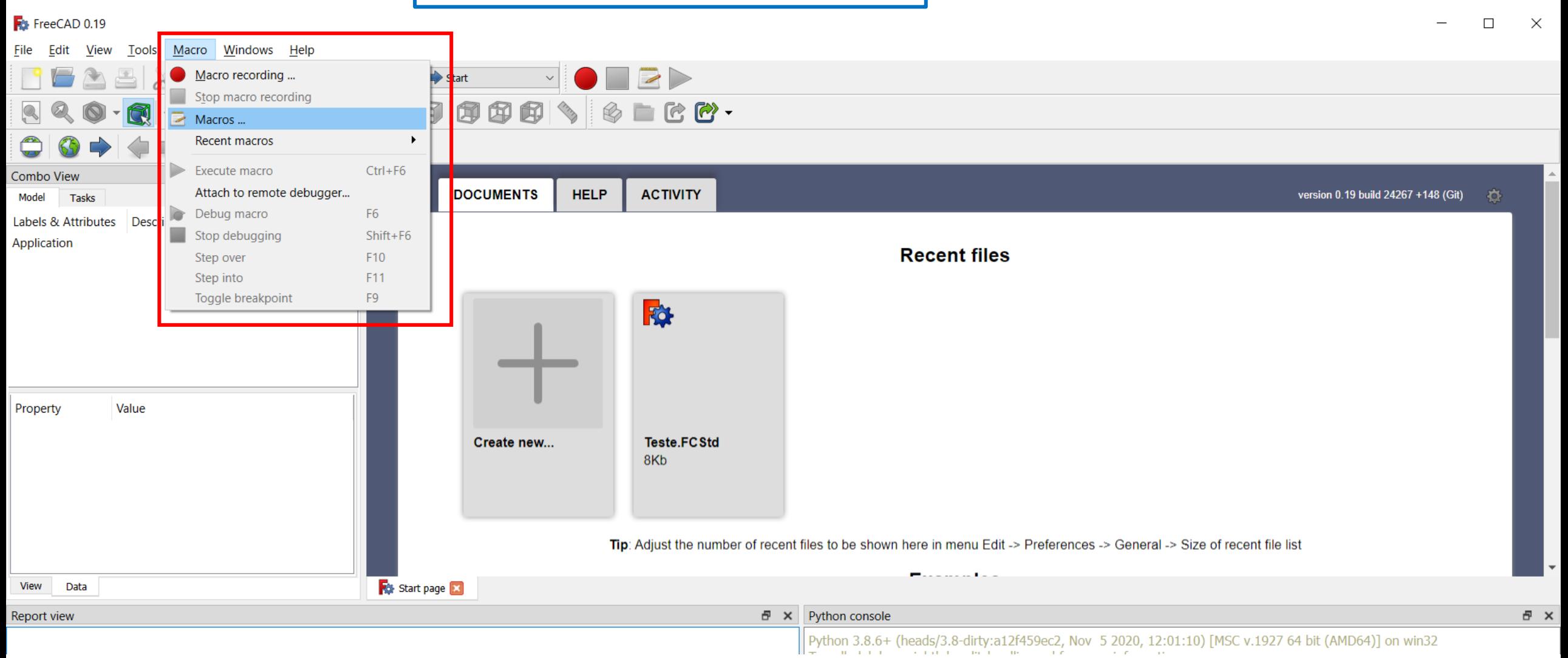

**JAROUCHE & SAITO** GEOLOGIA APLICADA

Copiar o endereço do campo **USER MACROS LOCATION**, e colar no EXPLORADOR DE ARQUIVOS DO WINDOWS.

Coloque o arquivo **SondagemPalito\_JS.py** 

na pasta do caminho **USER MACROS LOCATION**

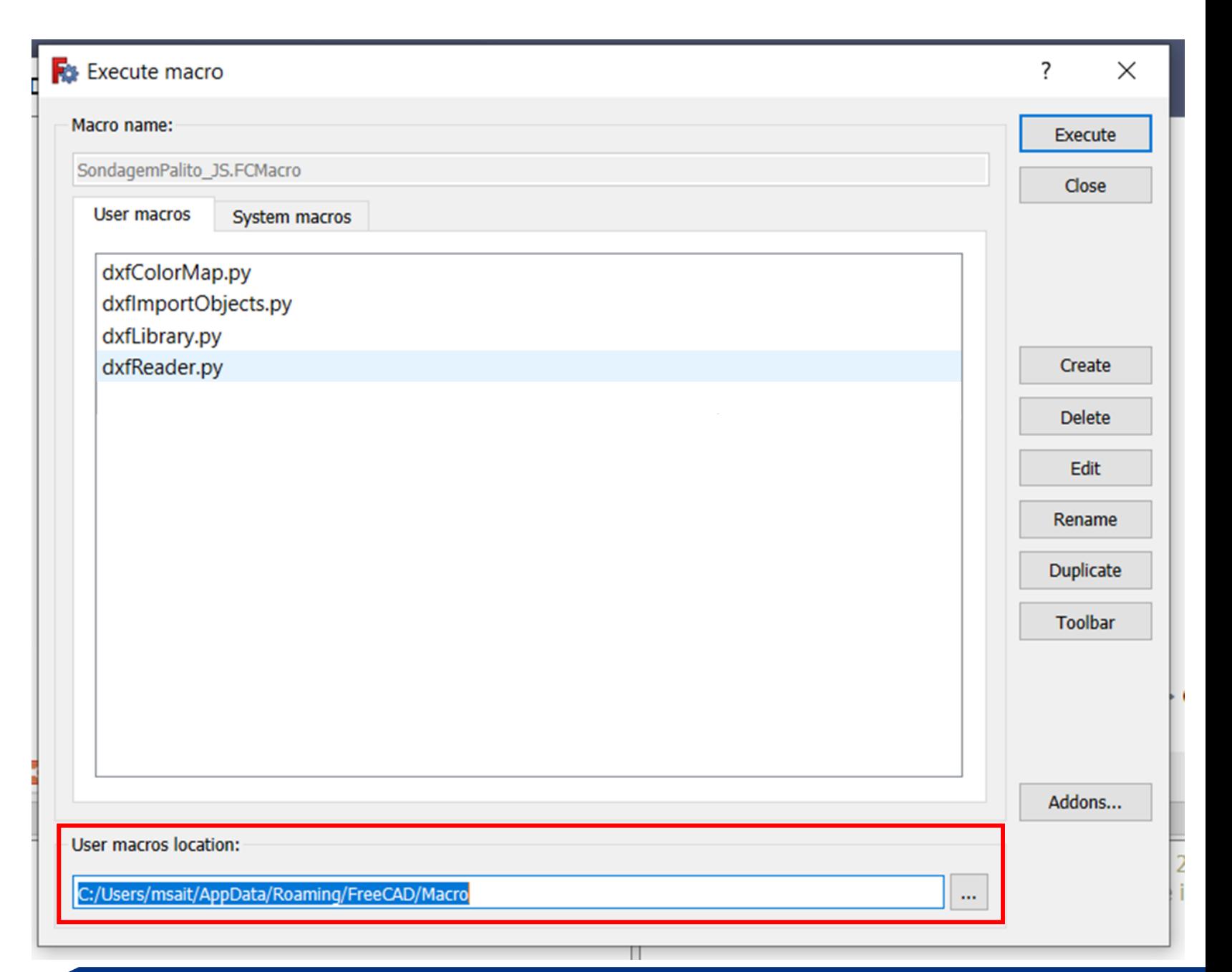

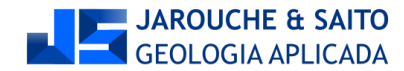

Feche a janela e abra novamente, para que a macro carregada apareça na lista.

Clique na macro **SondagemPalito\_JS.py**

Clique em **EXECUTE**

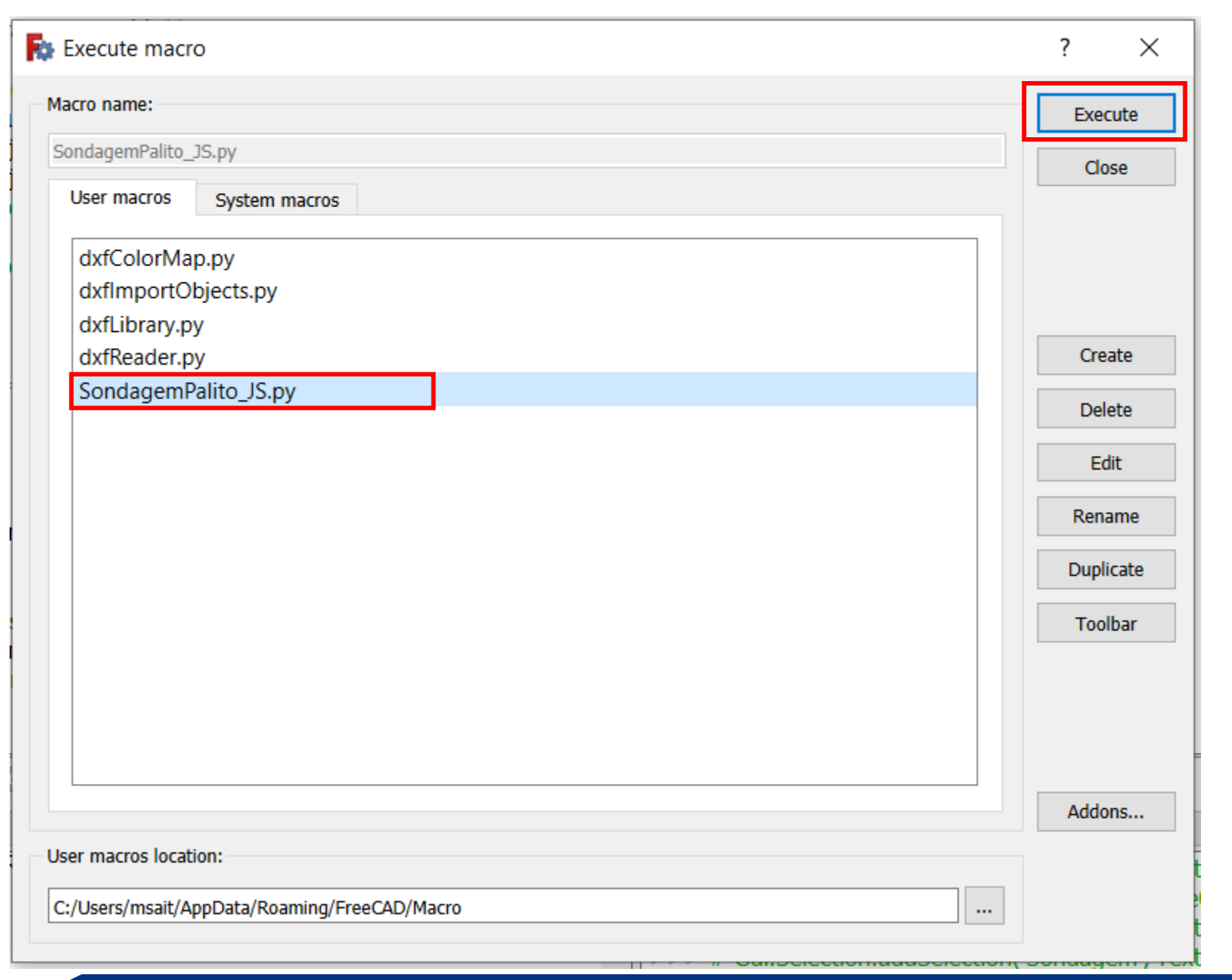

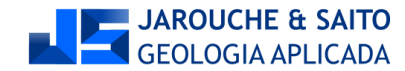

Assim que a macro for executada, uma janela para escolha do arquivo irá aparecer.

Após a escolha do arquivo clique em **ABRIR**.

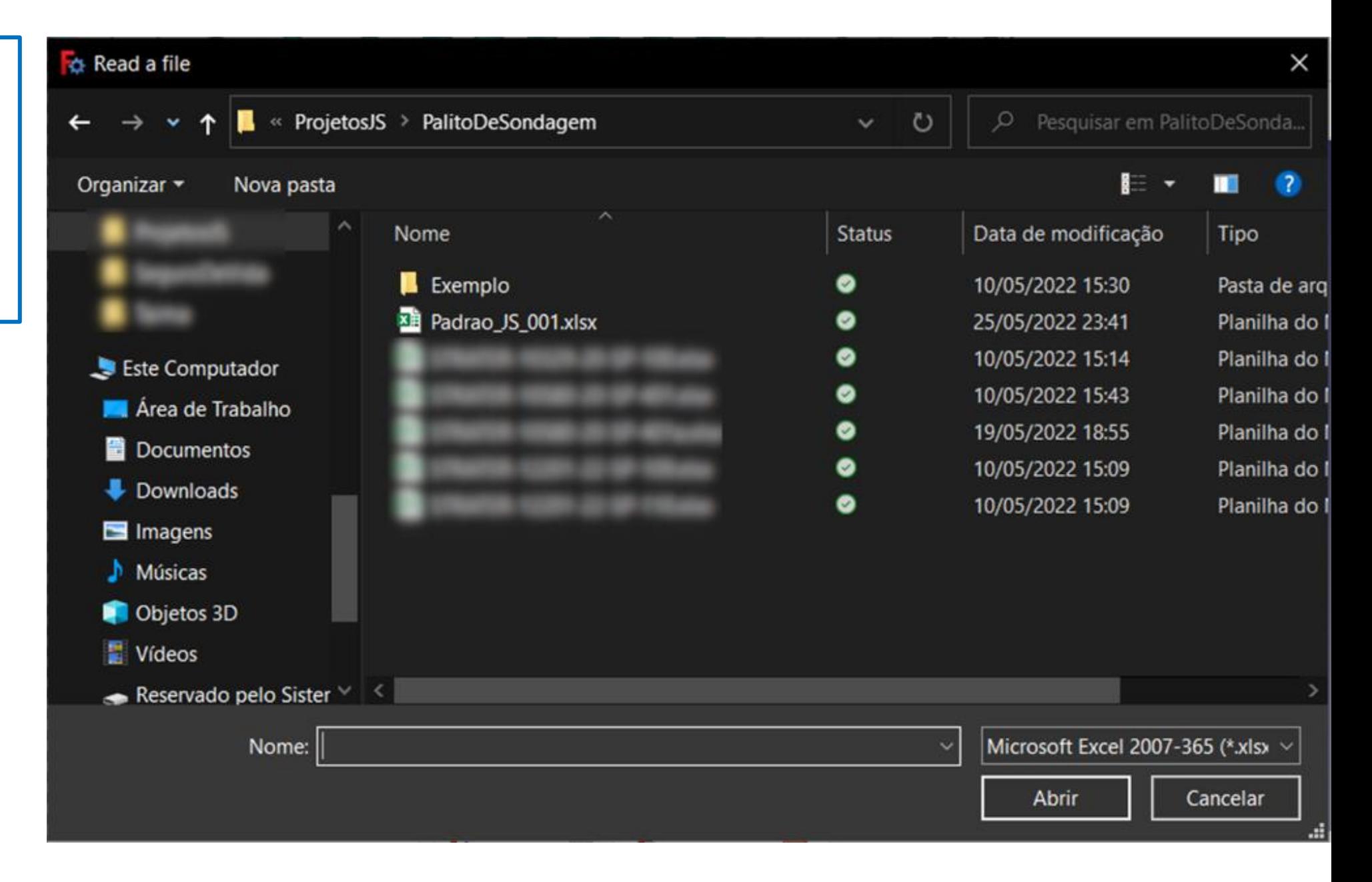

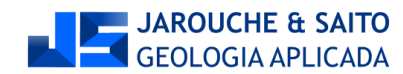

#### **Pronto! O seu DXF contendo o palito de sondagem já está feito!**

Uma nova janela será aberta para que você selecione uma pasta para salvar o DXF.

O nome do arquivo é gerado automaticamente, com o nome da última sondagem da lista.

**Caso o arquivo DXF não tenha sido gerado, veja a página seguinte.**

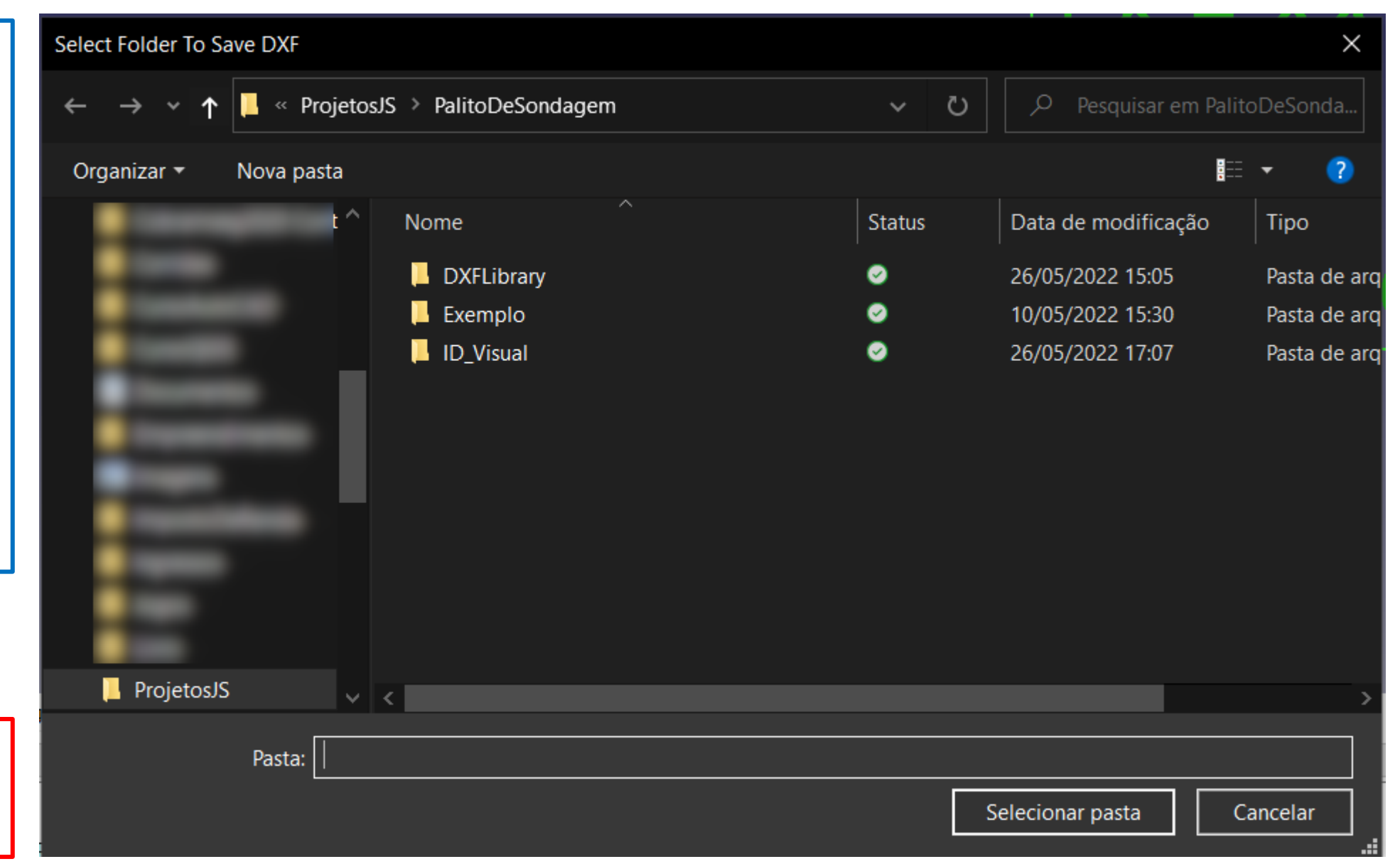

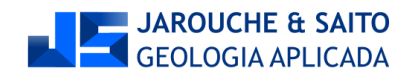

Em qualquer ponto do menu superior, clique com o botão direito em um lugar vazio, e depois clique em

#### **VISUALIZAR RELATÓRIO**

Uma nova aba irá aparecer na parte inferior da tela.

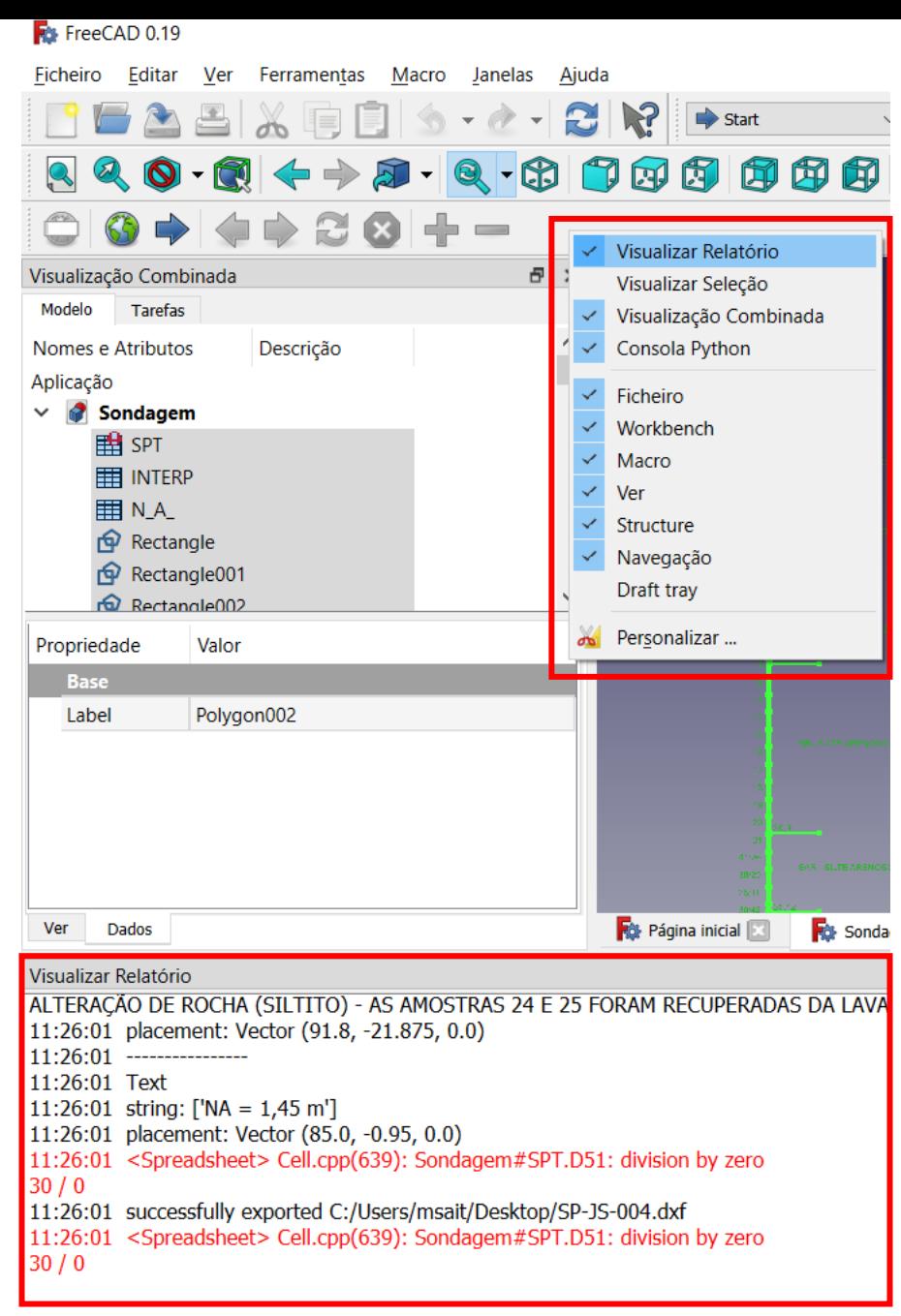

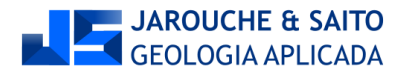

Clique em

- **1. FICHEIRO**
- **2. EXPORTAR**
- **3. Na janela de exportação, selecione DXF.**

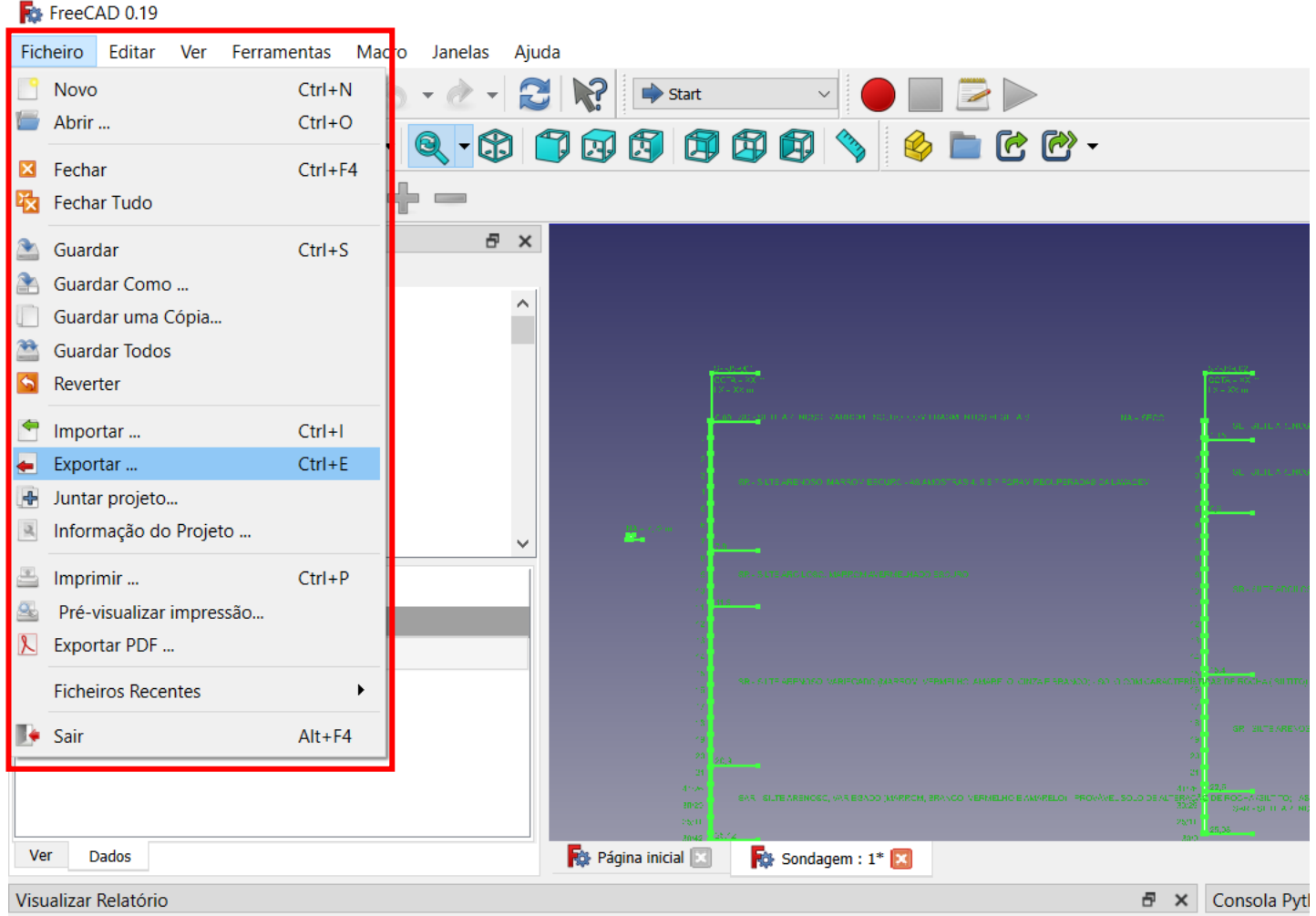

![](_page_17_Picture_87.jpeg)

![](_page_17_Picture_6.jpeg)

No menu VISUALIZAR RELATÓRIO, o FreeCAD irá mostrar a tentativa de fazer o download dos arquivos necessários para exportar um DXF.

É comum que o download seja feito, mas apareça uma mensagem de que os arquivos não estão disponíveis.

Em geral, ao fechar o FreeCAD, abrir novamente e executar a macro, o DXF é gerado sem problemas.

#### Visualizar Relatório

- 12:43:46 DXF libraries not found. Trying to download...
- 12:43:46 downloading https://raw.githubusercontent.com/yorikvanhavre/Draft-dxf-importer/1.40/dxfColorMap.py ...
- 12:43:47 downloading https://raw.githubusercontent.com/yorikvanhavre/Draft-dxf-importer/1.40/dxfImportObjects.py ...
- 12:43:47 downloading https://raw.githubusercontent.com/yorikvanhavre/Draft-dxf-importer/1.40/dxfLibrary.py ...
- 12:43:47 downloading https://raw.githubusercontent.com/yorikvanhavre/Draft-dxf-importer/1.40/dxfReader.py ...
- 12:43:47 DXF libraries not available. Aborting.
- 12:43:47 downloading https://raw.githubusercontent.com/yorikvanhavre/Draft-dxf-importer/1.40/dxfColorMap.py ...
- 12:43:47 downloading https://raw.githubusercontent.com/yorikvanhavre/Draft-dxf-importer/1.40/dxfImportObjects.py ...
- 12:43:47 downloading https://raw.githubusercontent.com/yorikvanhavre/Draft-dxf-importer/1.40/dxfLibrary.py ...
- 12:43:47 downloading https://raw.githubusercontent.com/yorikvanhavre/Draft-dxf-importer/1.40/dxfReader.py ...

![](_page_18_Picture_14.jpeg)

#### **Este script é fornecido como código aberto (gratuito) pela JS GEOLOGIA APLICADA.**

#### **Qualquer problema, sugestão ou crítica, entre em contato: contato@jsgeo.com.br**

![](_page_19_Picture_2.jpeg)

![](_page_19_Figure_3.jpeg)

![](_page_19_Picture_4.jpeg)